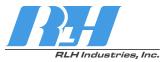

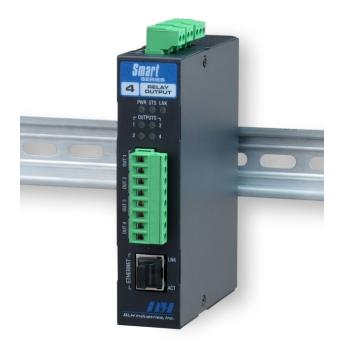

# Smart<sup>4</sup> Relay Output

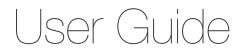

U-130 2018B-0330

### RLH Industries, Inc.

Copyright © 2017 RLH Industries, Inc. All rights reserved. No part of this document may be copied or distributed without permission.

The RLH logo may not be used for commercial purposes without the prior written consent of RLH and may constitute trademark infringement.

Other company and product names mentioned herein are trademarks of their respective companies. Mention of third-party products is for informational purposes only and constitutes neither an endorsement nor a recommendation. RLH assumes no responsibility with regard to the performance or use of these products.

The information contained in this document is the property of RLH Industries, Inc. and may not be reproduced or disseminated to third parties without the express written permission of RLH.

Every effort has been made to ensure that the information in this manual is accurate. RLH is not responsible for printing or clerical errors. Because we are constantly seeking ways to improve our products, specifications and information contained in this document are subject to change without notice.

RLH Industries, Inc. 936 North Main Street Orange, CA 92867

Ph. 714 532-1672 email: info@fiberopticlink.com www.fiberopticlink.com

# Contents

## 1. Important Information

|    | Intended Audience | 5 |
|----|-------------------|---|
|    | Conventions       | 5 |
| 2. | Introduction      |   |

| Product Description   | 6 |
|-----------------------|---|
| Standard Features     | 6 |
| Panel Overview        | 7 |
| Product Layout        | 7 |
| LED Identification    | 7 |
| System Alarm Contacts | 8 |
| DIN Rail Mounting     | 8 |
| Wall Mounting         | 8 |

## 3. Before Installing

| Prepare for Installation          | 9 |
|-----------------------------------|---|
| Check for shipping damage         | g |
| Verify system contents            | g |
| Site Requirements                 | 9 |
| Site selection                    | g |
| Typical installation environments | g |
| Required power sources            | g |

### 4. Installation

| Getting Started                                  | 10 |
|--------------------------------------------------|----|
| Before starting                                  | 10 |
| Install the Smart Relay Output                   | 10 |
| Connect wiring to Relay Output Contact Terminals | 10 |
| Relay Output Maximum Ratings                     | 10 |
| Connect Ethernet cable                           | 10 |
| Connect power                                    | 11 |
| System alarm wiring                              | 11 |
| Start the system                                 | 11 |

## 5. Establishing Connection to Device

| General Connection            | 12 |
|-------------------------------|----|
| Default Settings              | 12 |
| Assigning a Static IP Address | 12 |
| Steps for Window XP           | 12 |
| Steps for Windows 7           | 14 |

# 6. Device Configuration

|    | Network Address Configuration                   | 17 |
|----|-------------------------------------------------|----|
|    | Email / SMTP Server Configuration               | 18 |
|    | Relay Setup                                     | 19 |
|    | Relay Control                                   | 20 |
|    | System Link Configuration                       | 21 |
|    | Date/Time – NTP vs Local Time                   | 23 |
|    | SNMP Community Configuration                    | 24 |
|    | ModBus TCP                                      | 25 |
|    | Function 1: Read Coil                           | 26 |
|    | Function 3: Holding Register                    | 26 |
|    | Function 6: Write Single Register               | 26 |
|    | Function 16: Write Multiple Register            | 27 |
|    | DNPv3 TCP                                       | 28 |
|    | DNPv3 Device Profile                            | 29 |
|    | DNPv3 Implementation Object Table               | 30 |
|    | DNPv3 Control Relay Output Block (CROB) Table   | 31 |
|    | Relay Output Log                                | 32 |
|    | Administration Tasks                            | 33 |
|    | Change Password                                 | 33 |
|    | Rebooting                                       | 33 |
|    | Set to Factory Defaults                         | 33 |
|    | Hard Reset                                      | 34 |
|    | Software Factory Reset                          | 34 |
| 7. | Configuration Example                           |    |
| 1. |                                                 |    |
|    | Event Consolidation - Many Inputs to One Output | 35 |
| 8. | Application Examples                            |    |
|    | Contact closure over Ethernet                   | 36 |
|    | Event Consolidation - Many Inputs to One Output | 30 |
|    | Remote Relay Control                            | 37 |
|    | henote heldy control                            | 01 |
| 9. | Specifications                                  |    |
|    | General Specifications                          | 38 |
| 10 | . Ordering Information                          |    |
| ΙŪ |                                                 |    |
|    | System Models                                   | 39 |
| 11 | . Support                                       |    |
|    | Technical Support                               | 39 |
|    | aske                                            |    |

39

# 1. Important Information

### Intended Audience

This manual is intended for use by qualified technology experts and includes references to industry standard terminology and practices. Every effort has been made to ensure the information in this manual is accurate, however due to constant product improvement specifications and information contained in this document is subject to change without notice. For the most up to date information on this product you can visit www.fiberopticlink.com.

### Conventions

Symbols for notes, attention, and caution are used throughout this manual to provide readers with additional information, advice when special attention is needed, and caution to prevent injury or equipment damage.

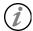

Notes: Helpful information to assist in installation or operation.

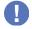

Attention: information essential to installation or operation.

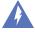

Caution: Important information that may result in equipment damage or injury if ignored.

### **General Safety Practices**

RLH recommends that installation and service personnel be familiar with the correct handling and use of electrical and network equipment prior to use. RLH also recommends that installation and service personnel follow all safety precautions including the use of protective personal equipment as required.

### Caution - Severe Shock Hazard

- Always remove source voltage using proper lockout procedures prior to installation and service.
- Never wire any relay outputs with hot (live) connections.
- Remove the terminal block when wiring.
- Check that all equipment has been properly locked out before restarting or configuring the device.

# 2. Introduction

### Product Description

### Ethernet I/O

The Smart Relay Output is an Ethernet device with 4 Integrated controllable relays. The device allows for web based control of the relays and may be integrated into distributed control and network management systems to allow those systems to controlled it's Relays. Each of the Relays can be individually configured to send customized emails and notifications when an event is triggered. The device supports a wide variety of protocols it is compatible with over Ethernet. Integration options supported are: SNMPv1,2c,3, SNMP Traps (SNMP 1, 2vc), Modbus TCP featuring addressable registers, and DNPv3 TCP for integration with utility and other automation control systems.

#### **Contact Closure Over Ethernet**

The RLH Smart Relay Output may be paired with an RLH Smart Input Sensor. When using RLH's System Link feature, the two devices become linked establishing a tunnel over an Ethernet network and will transport a digital outputs being received by the Input Sensor through the Ethernet tunnel to the linked Relay Output device. The System Link feature can be set up via: One to One, Many to One, and One to Many allowing for event distribution and consolidation as needed.

### **Standard Features**

- Rugged Design Operating temp. -40°C ~ 70°C
- PoE Powered device Can be powered by any IEEE 802.3af compliant PoE source
- Intuitive embedded web interface for configuration
- System Link Pair with a Input Sensor for Alarm Transportation over Ethernet
- Event Consolidation Pair with up to 4 Input Sensors to consolidate remote alarms to one location
- Alarm Distribution Multiple output units may be paired with one Input Sensor
- IGMP V2 supported to enable multicast routing in one to many configurations
- Remote Control of 4 Relays
- Custom email notifications for each output
- Each relay supports up to 3 Amps or 60 Watts
- Advanced SMTP integration allowing for SSL and TLS based authentication
- Integration options include: SNMPv1, 2c, 3, SNMPv1,2c Traps, Modbus TCP, and DNPv3 TCP
- Output event log with time stamps
- System power ranges available: 24-48VDC, 125VDC, & 12VDC
- 10/100 Fast Ethernet Port
- Limited Lifetime Warranty
- Made in the U.S.A.

## Panel Overview

### **Product Layout**

The product layout provides the information for dimensions, and locations of all the contact terminals, LED's, and the Ethernet port.

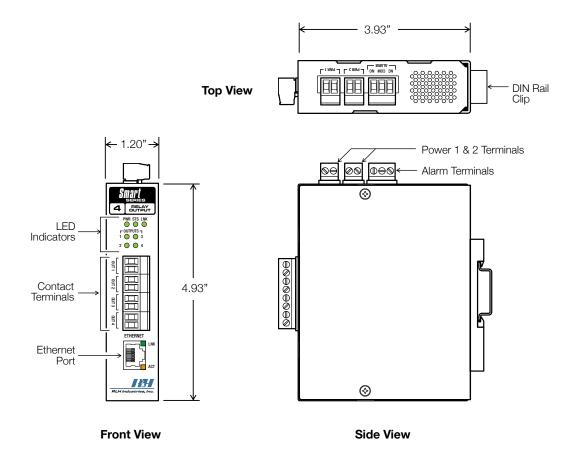

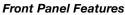

### **LED** Identification

| LED     | Name               | Color  | Status            | Condition                   |
|---------|--------------------|--------|-------------------|-----------------------------|
| Outputs | Relay Output       | Green  | ON                | Relay is energized          |
| 1-4     | neiay Output       | Green  | OFF               | Relay is not energized      |
| PWR     | Power Failure      | Green  | ON                | DC input power OK           |
|         | Fower Failure      | Green  | OFF               | DC input power failed       |
| STS     | CPU Failure        | Green  | Blinking          | CPU operating normally      |
| 010     |                    |        | Solid (On or Off) | CPU failure                 |
| LNK     | System Link        | Green  | ON                | Paired via TCP connection   |
| LINK    |                    |        | OFF               | Not paired with output unit |
| LNK     | Ethernet Link Down | Green  | ON                | Ethernet link is present    |
|         |                    |        | OFF               | No Ethernet link present    |
| ACT     | Ethernet Activity  | Orange | Blinking          | Ethernet is active          |
| ACT     |                    |        | OFF               | Ethernet is not active      |

### **System Alarm Contacts**

- Alarms on power failure.
- Alarms when Ethernet Link Down.
- Can be configured to alarm when the system link to a paired Input Sensor is disconnected.

### **DIN Rail Mounting**

The DIN clip for mounting the system is mounted onto the rear panel. Hook the DIN clip on the top flange of the DIN rail and rotate to the locked position to install. To remove, push up to depress the spring latch and rotate off of the DIN rail.

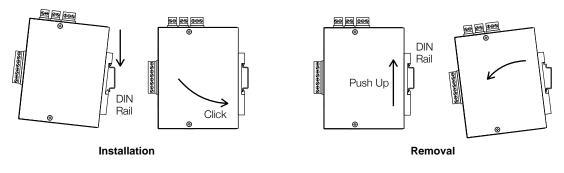

### **DIN Rail Mounting**

### Wall Mounting

The system can be easily wall mounted by attaching the provided wall mount ears and hardware. Attach the wall mount ears by following the instructions below.

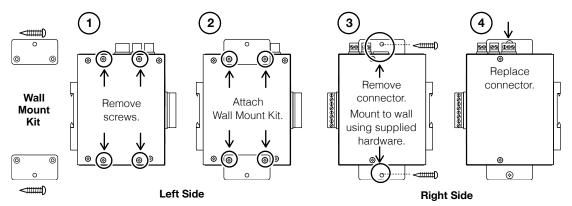

Wall Mounting

# 3. Before Installing

### Prepare for Installation

### Check for shipping damage

Carefully unpack and inspect the device. Contact RLH immediately if any components are damaged or missing.

### Verify system contents

- Smart Relay Output device
- DIN Clip and Wall Mount Ears.
- Correct model type for intended application.

### Site Requirements

#### Site selection

Locate the Smart Relay Output to allow easy access to the equipment. Leave at least 3 inches (7.62 cm) clearance in the front. The device is temperature hardened, but must be mounted indoors or inside an outdoor rated enclosure.

### **Typical installation environments**

- NEMA 4X enclosures
- Wall mounting on plywood backboards
- RLH 19" rack mount DIN rail brackets
- Control cabinets
- T-35 DIN rail

#### **Required power sources**

The Standard RLH Smart Relay Output system accepts 24~56VDC and PoE Power from IEEE 802.3af compliant Power Sources.

RLH also offers optional power compatibility to both Low DC (12 Volts) and High DC Power (125 Volts) for enhanced compatibility with solar and utility battery systems. However, when either of these options are selected the device will no longer accept PoE power.

# 4. Installation

### **Getting Started**

### **Before starting**

- Review the safety information in section 1. Important Information
- Familiarize yourself with the Smart Relay Output as described in section 2. Introduction
- Have a suitable installation environment with the correct source voltage.

### Install the Smart Relay Output

• Mount the 4 Channel Relay Output to either a wall or DIN rail depending on the application

### **Connect wiring to Relay Output Contact Terminals**

- There are 4 pairs of output contact terminals located on the front panel of the 4 Channel Relay Output.
- The pluggable contact terminals may be removed if needed and will accept wire sizes 16~26 AWG.
- Fully seat the terminal block back into the connector socket before operating the system

### **Relay Output Maximum Ratings**

RLH Recommends using a external relay for applications where voltage and amperage exceed the devices built-in Relays specifications. Exceeding the maximum ratings may lead to premature failure or improper operation of the Relays.

|        | Relay Maximum Rating | gs       |
|--------|----------------------|----------|
| 115VAC | 1.08A                | 125VA    |
| 12VDC  | 3.00A                | 36 Watts |
| 24VDC  | 2.50A                | 60 Watts |
| 48VDC  | 1.25A                | 60 Watts |
| 130VDC | 0.46A                | 60 Watts |
| 220VDC | 0.27A                | 60 Watts |

### **Connect Ethernet cable**

• Attach the Ethernet cable to the RJ-45 Ethernet port located on the front panel of the Smart Relay Output. Verify the Link indicators are ON to ensure you have connectivity to your network.

### **Connect power**

The Smart Relay Output has redundant power terminals to accommodate a backup power supply in the event of an outage. Follow these steps when attaching wires to power terminals located on the top of the module.

- Check that DC power source voltage matches the accepted voltage range of the device.
- Remove power from the DC power source prior to connecting to the Smart Relay Output.
- Connect the DC power cables to the terminal pairs. The power terminals are not polarity sensitive.
- Energize the power source. The PWR LED will be ON indicating that the system has power.

### System alarm wiring

Connect alarm relay monitoring equipment wire pair to the alarm contact on the top of the device.

- Use the NO or NC contact positions as required.
- The alarm terminal block may be removed and accepts wire sizes 16~26 AWG.
- Fully seat the terminal block back into the connector before operating the system.

#### Start the system

Once a local power source is connected and turned on the PWR LED will turn ON. The STS LED will be blinking to let you know the device is operating normally.

# 5. Establishing Connection to Device

### General Connection

To initially connect to the RLH Smart Relay Output you must access the device by its default IP address as listed below:

### **Default Settings**

IP Address: 192.168.2.17 Subnet: 255.255.255.0

### **Default IP Address**

Username: admin Password: admin

### Default Username/Password

In most cases you will need to assign a temporary static IP to your workstation to initially access the RLH Smart Relay Output web page. The assigned temporary address should be within the same subnet as the default address.

Example Client Device Address:

- IP: 192.168.2.10
- Subnet: 255.255.255.0

Now access the device via: http://192.168.2.17

### Assigning a Static IP Address

### **Steps for Window XP**

First: Go to windows XP control panel and select Network and Internet Connections.

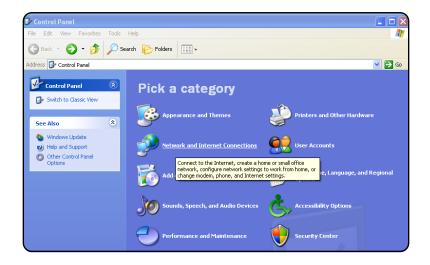

### Next: Select Network Connections

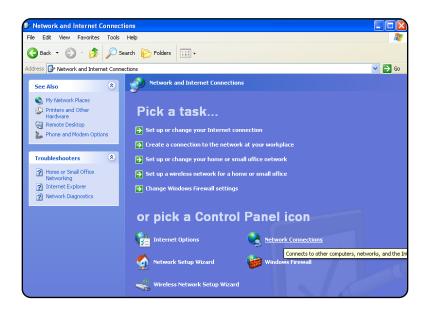

**Next:** Right-click on the adapter you want to set the IP for and select **Properties**.

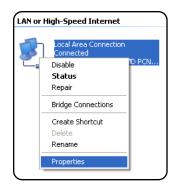

**Next:** Highlight Internet Protocol (TCP/IP) and click the **Properties** button.

| General Advanced                                                                                                    |  |  |  |  |
|----------------------------------------------------------------------------------------------------|--|--|--|--|
| Connect using:                                                                                                    |  |  |  |  |
| Wware Accelerated AMD PCNet Ad Configure                                                                                                    |  |  |  |  |
| This connection uses the following items:                                                                                                    |  |  |  |  |
| Pinter Sharing for Microsoft Networks  Pinter Scheduler                                                                                                    |  |  |  |  |
| Internet Protocol (TCP/IP)                                                                                                    |  |  |  |  |
|                                                                                                    |  |  |  |  |
| Instal Uninstal Properties                                                                                                    |  |  |  |  |
| Description<br>Transmission Control Protocol/Internet Protocol. The default<br>wide area network protocol that provides communication<br>across diverse interconnected networks. |  |  |  |  |
| Show icon in notification area when connected<br>V Notify me when this connection has limited or no connectivity                                                                 |  |  |  |  |
| OK Cancel                                                                                                    |  |  |  |  |

**Next:** Change the IP, Subnet mask, Default Gateway, and DNS Server Addresses. When you are finished click **ok**.

| eneral                                                                                                    |                |  |  |
|----------------------------------------------------------------------------------------------------|----------------|--|--|
| You can get IP settings assigned automatically if your network sup<br>this capability. Otherwise, you need to ask your network administra<br>the appropriate IP settings.                                                                                                    |                |  |  |
| Obtain an IP address automatically                                                                                                    |                |  |  |
| Output the following IP address                                                                                                    | *              |  |  |
| IP address:                                                                                                    | 192.168.2.10   |  |  |
| Subnet mask:                                                                                                    | 255.255.255.0  |  |  |
| Default gateway:                                                                                                    | 192.168.2.1    |  |  |
| Obtain DNS server address                                                                                                    | automatically  |  |  |
| Output the following DNS service of the service of the service | ver addresses: |  |  |
| Preferred DNS server:                                                                                                    | 192.168.1      |  |  |
| Alternate DNS server:                                                                                                    | · · ·          |  |  |
|                                                                                                    | Advanced       |  |  |
|                                                                                                    | OK Canc        |  |  |

**Note:** You will need to close out of the Network Connection Properties screen before the changes go into effect.

Finally: Verify IP Address:

- In the Run box type in cmd and click **ox**.
- Then at the prompt type in ipconfig and hit Enter. This will show the IP address for the network adapter you changed.

### **Steps for Windows 7**

**First:** To a static IP address in Windows 7, type network and sharing into the Search box in the Start Menu and select **Network and Sharing Center** when it comes up.

|         | Panel (3)                                    |
|---------|----------------------------------------------|
|         | work and Sharing Center                      |
|         | l and the networking and connection problems |
| 🜏 Cho   | ose homegroup and sharing options            |
|         |                                              |
|         |                                              |
|         |                                              |
|         |                                              |
|         |                                              |
|         |                                              |
|         |                                              |
|         |                                              |
|         |                                              |
|         |                                              |
|         |                                              |
|         |                                              |
| O See m | pre results                                  |
| p see m | neresuits                                    |
| network | and sharing × Shut down >                    |
|         |                                              |
|         |                                              |
|         |                                              |

Next: When the Network and Sharing Center opens, click on Change adapter settings.

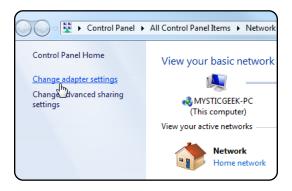

**Next:** Right-click on your local adapter and select **Properties**.

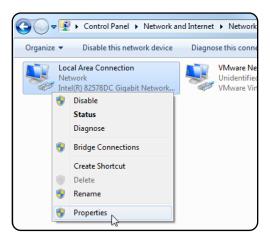

**Next:** In the Local Area Connection Properties window highlight Internet Protocol Version 4 (TCP/IPv4) then click the **Properties** button.

| Local Area Connection Properties                                                                                                    | ζ |
|----------------------------------------------------------------------------------------------------|---|
| Networking Sharing                                                                                                    |   |
| Connect using:                                                                                                    |   |
| Intel(R) 82578DC Gigabit Network Connection                                                                                                    |   |
| Configure                                                                                                    | , |
| This connection uses the following items:                                                                                                    |   |
| Client for Microsoft Networks                                                                                                    |   |
| Williamse Bridge Protocol Image State Scheduler                                                                                                    |   |
| File and Printer Sharing for Microsoft Networks                                                                                                    |   |
| Internet Protocol Version 6 (TCP/IPv6) Internet Protocol Version 4 (TCP/IPv4)                                                                                     |   |
| ✓ Link-Layer Topology Discovery Mapper I/O Driver                                                                                                    |   |
| Link-Layer Topology Discovery Responder                                                                                                    |   |
| Install Uninstall Properties                                                                                                    |   |
| Description                                                                                                    |   |
| Transmission Control Protocol/Internet Protocol. The default<br>wide area network protocol that provides communication<br>across diverse interconnected networks. |   |
|                                                                                                    |   |
| OK Cancel                                                                                                    |   |

**Finally:** Now select the radio button **Use the following IP address** and enter in the correct IP, Subnet mask, and Default gateway that corresponds with your network setup. When you're finished click **OK**.

| neral                          |                                                                               |
|--------------------------------|-------------------------------------------------------------------------------|
|                                | utomatically if your network supports<br>ed to ask your network administrator |
| Obtain an IP address automa    | itically                                                                      |
| Ose the following IP address   |                                                                               |
| IP address:                    | 192.168.2.10                                                                  |
| Subnet mask:                   | 255.255.255.0                                                                 |
| Default gateway:               | 192.168.2.1                                                                   |
| Obtain DNS server address a    | utomatically                                                                  |
| O Use the following DNS server | addresses:                                                                    |
| Preferred DNS server:          |                                                                               |
| Alternate DNS server:          | • • •                                                                         |
| Validate settings upon exit    | Advanced                                                                      |

**Note:** Now you can open the command prompt and do an ipconfig to see the network adapter settings have been successfully changed.

# 6. Device Configuration

Network Address Configuration

| • • •                    | RLH Smart Relay | ×                                                 |                                            | Θ          |
|--------------------------|-----------------|---------------------------------------------------|--------------------------------------------|------------|
| $\leftarrow \rightarrow$ | C 192.168.2.17  |                                                   |                                            | f? 🎤 :     |
| Sm                       |                 |                                                   |                                            |            |
|                          |                 |                                                   | SMART RELAY OUT                            | <b>PUT</b> |
| Ov                       | erview          | Network Setup                                     |                                            |            |
| Ne                       | twork           |                                                   |                                            |            |
| Em                       | nail            | CAUTION: Incorrect sett                           | ings may cause loss of network connectivit | у.         |
| Re                       | lay Setup       | Enter network address settir                      | ngs below:                                 |            |
| Re                       | lay Control     | MAC Address:                                      | D8:80:39:3F:B7:9F                          |            |
| Sy                       | stem Link       | Hostname:                                         | RLH-OUTPUT                                 |            |
| _                        |                 |                                                   | Enable DHCP (Obtain from network)          |            |
| Da                       | te/Time         | IP Address:                                       | 192.168.2.17                               |            |
| SN                       | МР              | Subnet Mask:                                      | 255.255.255.0                              |            |
| Мо                       | dbus TCP        | Gateway:                                          | 192.168.2.1                                |            |
|                          |                 | Primary DNS:                                      | 0.0.0.0                                    |            |
| DN                       | IPv3 TCP        | Secondary DNS:                                    | 0.0.0.0                                    |            |
| Re                       | lay Log         |                                                   | Save                                       |            |
| Pa                       | ssword          |                                                   |                                            |            |
| Re                       | start           |                                                   |                                            |            |
|                          |                 |                                                   |                                            |            |
|                          |                 | Copyright © 2017 RL<br>Hardware Version: 2.00   S |                                            |            |

**Network Address Configuration Screen** 

| Settings      | Description                                                                                                    |
|---------------|----------------------------------------------------------------------------------------------------|
| Mac Address   | Read only field will display the mac-address of your device.                                                         |
| Host Name     | Enter the host name which your DNS server will register your device as.                                              |
| Enable DHCP   | If checked, this option allows you to automatically obtain addressing information from your networks DHCP server.    |
| IP Address    | Set a static IP address for which you wish to assign to the device.                                                  |
| Subnet Mask   | Set subnet mask you wish to use.                                                                                     |
| Gateway       | Set the default gateway the device will use.                                                                         |
| Primary DNS   | This will be the first server your device connects to for translating URLs and Fully Qualified Domain Names (FQDNs). |
| Secondary DNS | In case of an outage in the primary DNS server the device will attempt to use the secondary DNS as a backup.         |

**Note:** If unsure of the address to assign your device you may wish to consult your network administrator for the correct addressing information for your network

## Email / SMTP Server Configuration

| 🕨 😑 🖉 🛲 RLH Smart Relay | 4 Channel | ×                                                                                    |                                                   |  |
|-------------------------|-----------|--------------------------------------------------------------------------------------|---------------------------------------------------|--|
| ÷ → C 🗋 192.168.2.17    |           |                                                                                      | f? 🎤                                              |  |
| Smartseries             |           |                                                                                      |                                                   |  |
|                         |           |                                                                                      | SMART RELAY OUTPUT                                |  |
| Overview                | Ema       | il Setup                                                                             |                                                   |  |
| Network                 | Config    | ure the SMTP setting                                                                 | s below to enable email notifications. When using |  |
| Email                   |           |                                                                                      | them with a comma.                                |  |
| Relay Setup             |           | Individual Relay email settings may be configured in the <b>Relay Setup</b> section. |                                                   |  |
| Relay Control           |           |                                                                                      | Port:                                             |  |
| System Link             |           | SMTP Server:                                                                         | 25                                                |  |
| Date/Time               |           | Encryption:                                                                          | No Encryption  SSLv2  TLSv1.1                     |  |
| SNMP                    |           | User Name:                                                                           |                                                   |  |
| Modbus TCP              |           | Password:                                                                            |                                                   |  |
| DNPv3 TCP               |           | From:                                                                                |                                                   |  |
| Relay Log               |           | -                                                                                    |                                                   |  |
| Password                |           | To:<br>CC:                                                                           |                                                   |  |
| Restart                 |           |                                                                                      | Send test email on save.                          |  |
|                         |           |                                                                                      | Save Settings                                     |  |

SMTP/Email Configuration Screen

| Settings                      | Description                                                                              |
|-------------------------------|------------------------------------------------------------------------------------------|
| SMTP Server                   | Enter the FQDN or the IP address of the email server you wish to use.                    |
| Port                          | Set to 25 by default.                                                                    |
|                               | None - No encryption will be used when communicating with SMTP server                    |
| Encryption                    | SSL (V2) - Encryption will be used when communicating with SMTP server                   |
|                               | TLS (V1.1) - Encryption will be used when communicating with the SMTP server             |
| Username                      | Enter in your SMTP server username.                                                      |
| Password                      | Enter your SMTP server password.                                                         |
| From                          | This will be the from address the device uses in email notifications.                    |
| То                            | Email Address for the To field for SMTP notifications.                                   |
| cc                            | Email Address for the CC field for SMTP notifications.                                   |
| Checkbox<br>(Send Test Email) | If checked the device will send a test email when the "Save Settings" button is clicked. |

Note: SSL connections will only support up to 1024 Bit certificates.

# Relay Setup

The Relay Setup page allows you to assign names, descriptions, and enable email notifications for each relay.

| • | RLH Smart Relay 4 Ch | annel ×               |                                                                 | 0 |
|---|----------------------|-----------------------|-----------------------------------------------------------------|---|
| ← | → C 🗋 192.168.2.17   |                       | f? 🍠                                                            | : |
|   | Smartseries          |                       |                                                                 |   |
|   |                      |                       | SMART RELAY OUTPUT                                              |   |
|   | Overview             | Relay Setup           | )                                                               |   |
|   | Network              | ssion a relay nam     | e and description for display on the <b>Relay Control</b> page. |   |
|   |                      |                       | I notifications will be sent when the relay state changes.      |   |
|   | Relay Setup          | telay 1:              |                                                                 |   |
|   | Relay Control        | Name:                 | Enable Email Notifications                                      |   |
|   | System Link          | Description:          |                                                                 |   |
|   | Date/Time R          | telay 2:              |                                                                 |   |
|   | SNMP                 | Name:                 | Enable Email Notifications                                      |   |
|   | Modbus TCP           | Description:          |                                                                 |   |
|   | DNPv3 TCP            | telay 3:              |                                                                 |   |
|   | Relay Log            | Name:                 | Enable Email Notifications                                      |   |
|   | Password             | Description:          |                                                                 |   |
|   | Restart              | lelay 4:              |                                                                 |   |
|   |                      | -                     |                                                                 |   |
|   |                      | Name:<br>Description: | Enable Email Notifications                                      |   |
|   |                      | 2 ccc. ptom           |                                                                 |   |
|   |                      |                       | Save Settings                                                   |   |

### **Relay Setup Screen**

| Settings                             | Description                                                                                                    |  |  |
|--------------------------------------|----------------------------------------------------------------------------------------------------|--|--|
| Name     Assign a name to each relay |                                                                                                    |  |  |
| Enable Email<br>Notifications        | Enable email notifications when the relay changes state. Email notifications will include the device Hostname, relay name, relay description, relay status, and a time stamp if NTP is configured. |  |  |
| Description                          | Provide a description for each relay                                                                                                    |  |  |

## **Relay Control**

Displays the relay name, description, and state. Also allows control of each relays mode of operation.

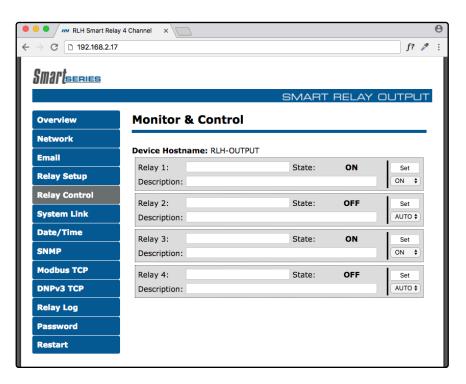

#### **Relay Control Screen**

| Settings    |      | Description                                                      |  |
|-------------|------|------------------------------------------------------------------|--|
| Relay #     |      | Displays the configured relay name.                              |  |
| State       |      | Displays ON for an Energized Relay, OFF for a De-Energized Relay |  |
| Description |      | Displays the configured Relay description.                       |  |
|             | ON   | Energizes the relay                                              |  |
| Set         | OFF  | De-Energizes the relay                                           |  |
|             | AUTO | Enables the Relay to be controlled by a Linked Input Sensor.     |  |

## System Link Configuration

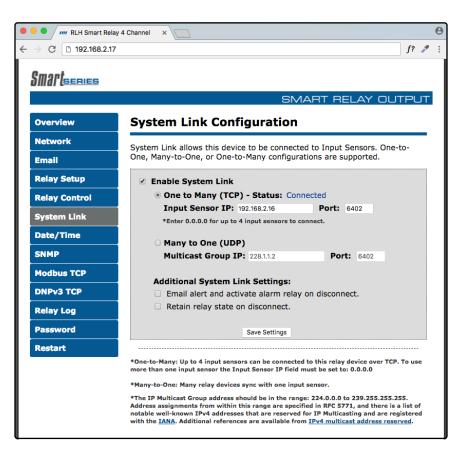

### System Link Screen

| Settings              |                    | Description                                                                                                    |  |  |
|-----------------------|--------------------|----------------------------------------------------------------------------------------------------|--|--|
| Enable System<br>Link | When checke        | When checked this unit will synchronize with the input device(s) as configured below.                                                                                                    |  |  |
| One to Many<br>(TCP)  |                    | d the device will use TCP to link up with the paired input device(s). onnection status is shown here.                                                                                                    |  |  |
|                       | Input<br>Sensor IP | Enter the address of the output unit you wish to link to.<br>Enter Value: 0.0.0.0 when being linked with multiple Input sensors.                                                                                  |  |  |
|                       | Port               | Enter which port number you wish to use for TCP communication.                                                                                                    |  |  |
|                       | inputs are syr     | using multiple inputs units with one output unit make sure none of the achronizing the same input number. This can cause a conflict with the and result with the intended output relay not operating as expected. |  |  |

Note: System Link Configuration settings chart is continued on the next page.

| Settings                                                  |                                                                                                    | Description                                                                                                    |  |
|-----------------------------------------------------------|----------------------------------------------------------------------------------------------------|----------------------------------------------------------------------------------------------------|--|
| Many to One<br>(UDP)                                      | When selected the Output device will use Multicast UDP to receive the input sensor updates.                                                                                                    |                                                                                                    |  |
|                                                           | Multicast<br>Group IP                                                                                                    | Enter the address of the multicast group you wish to link this input<br>unit to. <i>The address: 228.1.1.2 port: 6402 is the default multicast address</i><br>& port for both the Input and Output devices. |  |
|                                                           | _                                                                                                    | <b>Caution</b> – Only 1 input device should be joined to a multicast group.<br>The address entered must be within the IANA multicast address range.                                                         |  |
|                                                           | Port                                                                                                    | Enter which port number you wish to use for Multicast UDP messages.                                                                                                    |  |
|                                                           | <b>Notes:</b> (1) Choose this option for linking multiple output units to one input device. (2) IGMP v2 is supported by Smart Series Input/Output devices to allow multicast routing if necessary. |                                                                                                    |  |
| Email Alert and<br>Active Alarm Relay<br>is on disconnect |                                                                                                    | When selected email notifications and the alarm relay will activate on system link connection / disconnection.                                                                                              |  |
| Retain Relay State<br>when System Link<br>is Broken       | When the Relay Output device loses its link to the input device and the relays wil remain in their current state.                                                                                  |                                                                                                    |  |

## Date/Time – NTP vs Local Time

Ensuring that your device has the correct time values is necessary to have the correct time stamp for each event. This portion of the configuration allows you to configure the device to synchronize it's time with a network time server.

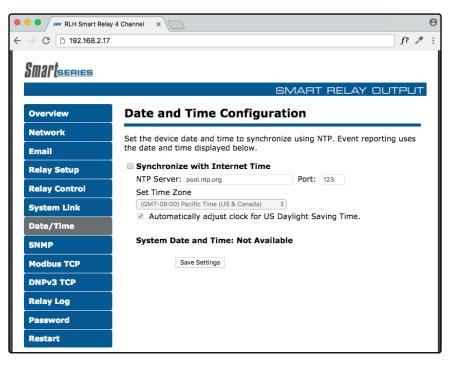

Date and Time Configuration Screen

| Settings                        | Description                                                       |  |  |
|---------------------------------|-------------------------------------------------------------------|--|--|
| NTP Server                      | Enter the NTP Server IP or URL you wish to use.                   |  |  |
| Port                            | Default NTP Port is 123                                           |  |  |
| Time Zone                       | Select your time zone                                             |  |  |
| Adjust Daylight<br>Savings Time | Check this box to enable DST time corrections for your time zone. |  |  |

## SNMP Community Configuration

RLH Smart Series devices are compatible with SNMP Polling, versions 1, 2c, & 3. They also support SNMP Traps, versions 1 and 2. The latest MIB table is available online at www.fiberopticlink.com

| • • • Imr RLH Smart Relay 4 Channel ×            |                                          |                                            |      |   |  |  |
|--------------------------------------------------|------------------------------------------|--------------------------------------------|------|---|--|--|
| $\leftrightarrow$ $\rightarrow$ C 🗋 192.168.2.17 |                                          |                                            | f? 🥒 | ÷ |  |  |
| Smartsenes                                       |                                          |                                            |      |   |  |  |
|                                                  |                                          | SMART RELAY OU                             | TPUT |   |  |  |
| Overview                                         | Overview SNMP Configuration              |                                            |      |   |  |  |
| Network                                          | SNMP Traps and SNMP version              | is 1, 2c, & 3 are supported by this device | э.   |   |  |  |
| Email                                            | Enable SNMPv1/v2c                        |                                            |      | _ |  |  |
| Relay Setup                                      | Enable SNMPv3<br>Enable SNMP Traps (SNMP | v1/v2c)                                    |      |   |  |  |
| Relay Control                                    |                                          | v 1/ v 2C)                                 |      |   |  |  |
| System Link                                      | SNMP Polling Settings:<br>SNMP Port:     | 161                                        |      |   |  |  |
| Date/Time                                        | Read Community 1:                        | public                                     |      |   |  |  |
| SNMP                                             | Read Community 2:                        | read                                       |      | _ |  |  |
| Modbus TCP                                       | Write Community 1:                       | private                                    |      | _ |  |  |
|                                                  | Write Community 2:                       | write                                      |      | _ |  |  |
| DNPv3 TCP                                        | USM User:                                |                                            |      | _ |  |  |
| Relay Log                                        | Auth Algorithm:                          | ( MD5 +                                    | )    | _ |  |  |
| Password                                         | Auth Password:<br>Privacy Algorithm:     | AES-CFB-128                                |      | _ |  |  |
| Password                                         | Privacy Password:                        |                                            |      |   |  |  |
| Restart                                          | CNIND Tree likest Cattle                 |                                            |      | _ |  |  |
|                                                  | SNMP Trap Host Settings:<br>Host1 Port:  | 162                                        |      | _ |  |  |
|                                                  | Host1 IP:                                | 192.168.2.16                               |      | _ |  |  |
|                                                  | Host1 Community:                         | public                                     |      | _ |  |  |
|                                                  | Hast2 Darts                              | 162                                        |      | _ |  |  |
|                                                  | Host2 Port:<br>Host2 IP:                 | 162                                        |      |   |  |  |
|                                                  | Host2 Community:                         | public                                     |      |   |  |  |
|                                                  |                                          |                                            |      | _ |  |  |
|                                                  | Save                                     | Settings                                   |      |   |  |  |

### SNMP Community Configuration Screen

| Settings                                      |                         | Description                                                                      |
|-----------------------------------------------|-------------------------|----------------------------------------------------------------------------------|
| SNMPv3 Options                                | USM User                | Enter in the desired username                                                    |
|                                               | Auth Algorithm          | Select MD5, SHA1, or No_Auth                                                     |
|                                               | Privacy Algorithm       | Select AES-CFB-128 or No Priv                                                    |
| SNMP Trap<br>Host Settings<br>(Hostl / Host2) | Host Port               | Select the SNMP port the device will use to send SNMP Traps, Default is 162.     |
|                                               | Host IP                 | Enter the IP address of the Host that will receive the SNMP Traps.               |
|                                               | Host Community          | Enter the community name to associate with the SNMP traps sent from this device. |
|                                               | Note: SNMP Traps currer | ntly only support SNMP versions 1 & 2.                                           |

## ModBus TCP

The RLH Smart Relay Output acts as a Modbus TCP slave and supports 1 connection.

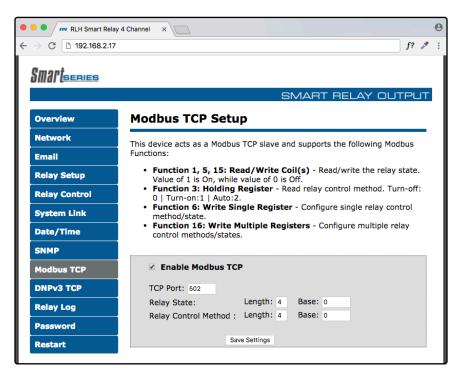

Enable/Disable Modbus TCP Screen

| Settings                | Description                                                                                                    |
|-------------------------|----------------------------------------------------------------------------------------------------|
| TCP Port                | Set desired TCP Port for use with Modbus TCP (Default Port is 502)                                                                                        |
| Relay State             | Configure Length and Base registers the Relay State will be held in.                                                                                      |
| Length                  | The amount of registers the Modbus Query will be allowed to read starting from the configured base address.                                               |
| Base                    | The register value that will store Output 1 Status, Outputs 2, 3, and 4 will be sequentially stored counting up from the configured base address.         |
| Relay Control<br>Method | Configure Length and Base registers the Control Method will be stored in.                                                                                 |
| Length                  | The amount of registers the Modbus Query will be allowed to read starting from the configured base address.                                               |
| Base                    | The register value that will store Output 1 Control method, Outputs 2, 3, and 4 will be sequentially stored counting up from the configured base address. |

### **Function 1: Read Coil**

Read the current state of the contact (energized or de-energized). Maximum address length of the query is 4.

The Value 1 = ON (Relay Energized) The Value 0 = OFF

| Address | Value Range    | Note           |
|---------|----------------|----------------|
| 00001   | 0 – OFF 1 - ON | Relay 1 Status |
| 00002   | 0 – OFF 1 - ON | Relay 2 Status |
| 00003   | 0 – OFF 1 - ON | Relay 3 Status |
| 00004   | 0 – OFF 1 - ON | Relay 4 Status |

### Example using default configuration

### Function 3: Holding Register

Read current configuration of contact control mode.

- 0 AUTO: The relay turns ON/OFF according to the status of the linked Input Sensor.
- 1 OFF: The relay has been manually set to OFF.
- 2 ON: The relay has been manually set to ON.

#### Example using default configuration

| Address | Value Range             | Note              |
|---------|-------------------------|-------------------|
| 40001   | 0 – Auto 1 – OFF 2 - ON | Read Control Mode |
| 40002   | 0 – Auto 1 – OFF 2 - ON | Read Control Mode |
| 40003   | 0 – Auto 1 – OFF 2 - ON | Read Control Mode |
| 40004   | 0 – Auto 1 – OFF 2 - ON | Read Control Mode |

### **Function 6: Write Single Register**

Use this function to turn ON or OFF a single relay. Also it allows you to set the relay to be control by the linked Input Sensor.

- 0 AUTO: The relay turns on/off according to the linked Input Sensor states.
- 1 OFF: De-Energize relay.
- 2 ON: Energize relay.

| Example using default configuration |  |
|-------------------------------------|--|
|-------------------------------------|--|

| Address | Value Range             | Note             |
|---------|-------------------------|------------------|
| 40001   | 0 – Auto 1 – OFF 2 - ON | Set Control Mode |
| 40002   | 0 – Auto 1 – OFF 2 - ON | Set Control Mode |
| 40003   | 0 – Auto 1 – OFF 2 - ON | Set Control Mode |
| 40004   | 0 – Auto 1 – OFF 2 - ON | Set Control Mode |

**Note:** ModBus TCP Register chart is continued on the next page.

### Function 16: Write Multiple Register

Configure multiple relays to turn ON or OFF or set them to auto.

- 0 AUTO: The relay turns ON/OFF according to the linked Input Sensor states.
- 1 OFF: De-Energize relay.
- 2 ON: Energize relay.

### Example using default configuration

| Address | Value Range             | Note             |
|---------|-------------------------|------------------|
| 40001   | 0 – Auto 1 – OFF 2 - ON | Set Control Mode |
| 40002   | 0 – Auto 1 – OFF 2 - ON | Set Control Mode |
| 40003   | 0 – Auto 1 – OFF 2 - ON | Set Control Mode |
| 40004   | 0 – Auto 1 – OFF 2 - ON | Set Control Mode |

### DNPv3 TCP

The RLH Relay Output acts as an outstation device. Either responding to request from a Master Station or sending unsolicited updates to a Master Station.

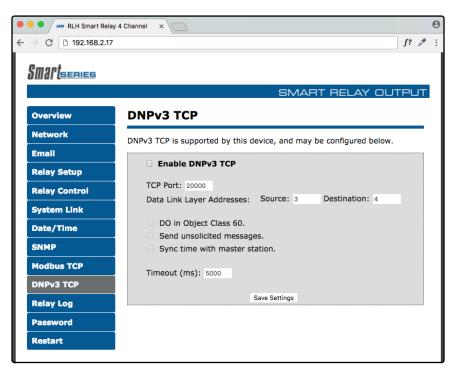

### **DNPv3 TCP Screen**

| Settings                         | Description                                                      |
|----------------------------------|------------------------------------------------------------------|
| TCP Port                         | TCP Port for use with DNPv3 TCP (Default Port is 20000)          |
| Data Link Layer<br>Addresses     | Both a Master and outstation require a link layer address        |
| Source                           | This is the Link Layer address of the device                     |
| Destination                      | Link layer address of the remote master station system           |
| DO in Object<br>Class 60         | Must be enabled for Integrity Data Polling - Class 0123          |
| Send unsolicited messages        | Relay Outputs initiate message to master station on state change |
| Sync time with<br>master station | Syncs system clock with Master station time                      |
| Timeout (ms)                     | Period in milliseconds the device will wait for a response       |

Note: DNPv3 TCP function code descriptions are continued on the next page.

### **DNPv3 Device Profile**

The RLH Smart Relay Output is classified as an Outstation Device with the following characteristics.

| DNPv3 Characteristics                       |                                                                                                    |  |
|---------------------------------------------|----------------------------------------------------------------------------------------------------|--|
| DNP Timeout is configurable and applies to: | Application Confirm                                                                                       |  |
|                                             | Complete Application Response                                                                             |  |
|                                             | Binary Outputs = 0, 1, 2, 3                                                                               |  |
| Responds to Read Data Function:             | Binary Outputs OFF = $0x01$                                                                               |  |
|                                             | Binary Outputs ON = 0x81                                                                                  |  |
|                                             | 15: Initialize data                                                                                       |  |
| Responds to Function Code:                  | 16: Initialize application, which will restore the device to its factory default settings.                |  |
| Master Station:                             | Expects binary output change events as configured in the scan settings, unless configured as unsolicited. |  |

**Note:** DNP Implementation Table is continued on the next page.

### **DNPv3 Implementation Object Table**

This DNPv3 Implementation Object table describes the objects, function codes and qualifiers used in this device.

| Object |            | Request<br>(Slave Must Parse)                      |               | Response<br>(Master Must Parse)                                              |             |                    |
|--------|------------|----------------------------------------------------|---------------|------------------------------------------------------------------------------|-------------|--------------------|
| Object | Variation  | Description                                        | Func.<br>Code | Qualifier (Hex)                                                              | Func. Code  | Qualifier<br>(Hex) |
| 10     | 1          | Binary Output –<br>Packed Format<br>without Status | 1             | 0x06 - All Points<br>0x00 – 8 Bit Start/Stop<br>0x01 – 16 Start/Stop         | 129 (0x81)  | 0x07               |
| 10     | 2          | Binary Output –<br>With Status                     | 1             | 0x06 - All Points<br>0x00 – 8 Bit Start/Stop<br>0x01 – 16 Start/Stop         | 129 (0x81)  | 0x17               |
| See    | Control Re | elay Output Block (C                               | ROB) Ta       | able on next page for control                                                | Code Inform | ation              |
| 12     | 1          | Select                                             | 3             | 0x17 8 Bit Single<br>0x28 16 Bit Single                                      | 129 (0x81)  | Echo of<br>Request |
| 12     | 1          | Operate                                            | 4             | 0x17 8 Bit Single<br>0x28 16 Bit Single                                      | 129 (0x81)  | Echo of<br>Request |
| 12     | 1          | Select Then<br>Operate (Select<br>Before Operate)  | 3&4           | 0x17 8 Bit Single<br>0x28 16 Bit Single                                      | 129 (0x81)  | Echo of<br>Request |
| 12     | 1          | Direct Operate                                     | 5             | 0x17 8 Bit Single<br>0x28 16 Bit Single                                      | 129 (0x81)  | Echo of<br>Request |
| 12     | 1          | Direct Operate – No<br>Response                    | 6             | 0x17 8 Bit Single<br>0x28 16 Bit Single                                      | 129 (0x81)  | Echo of<br>Request |
| 50     | 01         | Synchronize Time<br>and Date - Absolute<br>Time    |               | 0x07                                                                         |             |                    |
| 60     | 01         | Class 0 Data                                       |               | 0x06 - All Points<br>0x07 – 8 Bit Single Field<br>0x08 – 16 Bit Single Field | 129 (0x81)  | 0x00               |
| 60     | 02         | Class 1 Data                                       |               | 0x06 - All Points<br>0x07 – 8 Bit Single Field<br>0x08 – 16 Bit Single Field | 129 (0x81)  | 0x00               |
| 60     | 03         | Class 2 Data                                       |               | 0x06 - All Points<br>0x07 – 8 Bit Single Field<br>0x08 – 16 Bit Single Field | 129 (0x81)  | 0x00               |
| 60     | 04         | Class 3 Data                                       |               | 0x06 - All Points<br>0x07 – 8 Bit Single Field<br>0x08 – 16 Bit Single Field | 129 (0x81)  | 0x00               |

### DNPv3 Control Relay Output Block (CROB) Table

This DNPv3 Control Relay Output Block (CROB) Table provides the control code information for use with the DNPv3 Implementation Object table shown on the previous page.

|                                | Control Code     | Relay Action:                                                |
|--------------------------------|------------------|--------------------------------------------------------------|
|                                | Count > 1        | Supported                                                    |
|                                | Latch ON (lon)   | Energize Relay – Stay ON                                     |
|                                | Latch OFF (loff) | De-Energize Relay – Stay OFF                                 |
| Control Relay<br>Output Blocks | Pulse ON         | Energize Relay – For Length of provided Pulse "ontime".      |
| (CROB)                         | Pulse OFF        | De-Energize Relay – For Length of provided Pulse "offtime".  |
|                                | Trip             | Energize Relay – For Length of provided in "ontime" command. |
|                                | Close            | Energize Relay – For Length of provided in "ontime" command. |
|                                | Queue            | Supported                                                    |

## Relay Output Log

The output log page records the time and date of the last 10 ON or OFF events. The source field will list either the **IP address** or **Manual** which indicates how the event was triggered. The **IP Address** refers to the address of a linked input device causing the event and **Manual** would be Web Control, SNMP, DNPv3 TCP or Modbus TCP causing the event. The log page also displays the description information entered for each output.

| Smartseries   |           |                                                                          |                      |                       |         |
|---------------|-----------|--------------------------------------------------------------------------|----------------------|-----------------------|---------|
|               |           |                                                                          | SMAF                 | RT RELAY OU           | три     |
| Overview      | Relav     | Output Log                                                               |                      |                       |         |
| Network       |           |                                                                          | and an above second  |                       |         |
| Email         | seconds.  | e logged only when a<br>The 10 most recent lo                            | og entries are avail | able. The "Source" co | olumn   |
| Relay Setup   | triggered | owing tables will disp<br>the relay state to cha<br>e is changed via SNM | inge. A value of "M  | anual" is listed when | the     |
| Relay Control |           | he event log please c                                                    |                      | , or the Kelly Contro | i page. |
| System Link   |           |                                                                          | System Link          |                       | -       |
| Date/Time     |           | Date & Time                                                              | Protocol             | System Link           |         |
| SNMP          |           |                                                                          |                      |                       |         |
| Modbus TCP    |           |                                                                          |                      |                       | -       |
| DNPv3 TCP     |           |                                                                          |                      |                       |         |
| Relay Log     |           |                                                                          |                      |                       |         |
| Password      |           |                                                                          |                      |                       |         |
| Restart       |           | Date & Time                                                              | Relay 1<br>Status    | Source                | 1       |
|               |           | N/A                                                                      | ON                   | Manual                |         |
|               | -         |                                                                          |                      |                       |         |
|               |           | Description:                                                             |                      |                       |         |
|               |           |                                                                          | Relay 3              |                       | 1       |

**Relay Output Log Screen** 

## Administration Tasks

### **Change Password**

To change the default administration password you will need to enter your current password and your new password twice. Ensure that you use a memorable password as the only way to recover a lost password is by resetting the device to its factory defaults.

| 🔍 🔍 🚛 RLH Smart Relay   | y 4 Channel ×                                                 | Θ      |
|-------------------------|---------------------------------------------------------------|--------|
| ← → C 🗅 192.168.2.17    |                                                               | f? 🎤 : |
| Smart <sub>series</sub> | SMART RELAY OUT                                               | PUT    |
| Overview                | Change Password                                               |        |
| Network                 | The device administrator password is configured on this page. |        |
| Email                   |                                                               | 1      |
| Relay Setup             | Current<br>Password:                                          |        |
| Relay Control           | New Password:                                                 |        |
| System Link             | Confirm New                                                   |        |
| Date/Time               | Password:                                                     |        |
| SNMP                    | Change                                                        |        |
| Modbus TCP              |                                                               |        |
| DNPv3 TCP               |                                                               |        |
| Relay Log               |                                                               |        |
| Password                |                                                               |        |
| Restart                 |                                                               |        |

#### **Change Password Screen**

### Rebooting

Navigate to the "reset" tab. Here you will need to enter the administrative password to restart the device.

### Set to Factory Defaults

To set the device to factory defaults you have two options. Hard reset or software factory reset through the web browser.

Note: Administration Tasks instructions are continued on the next page.

### Hard Reset

- When resetting remove the pluggable contact terminal blocks.
- On the underside of the device next to the power terminals and system alarm contact you will see an opening labeled reset.
- Warning: This next step will clear all current configurations and restart the device.
- Insert a non-conductive object into the reset hole and depress the button for 5 seconds.
- The device will then restart to indicate it has gone through the factory default reset process.

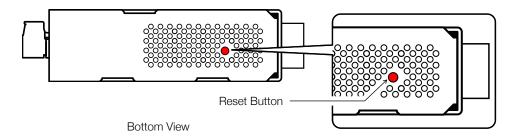

**Reset Button Detail** 

#### Software Factory Reset

- Login to the web browser and view the reset page.
- On the bottom right of the reset page you will see, in smaller font, a **Set to default** option (highlighted in the screen image on the next page). Click on the link.
- Warning: This next step will clear all current configurations and restart the device.
- On the next screen you will need to click the **Restore** button.

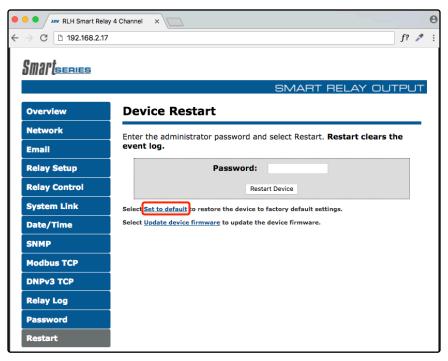

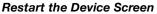

# 7. Configuration Example

Event Consolidation - Many Inputs to One Output

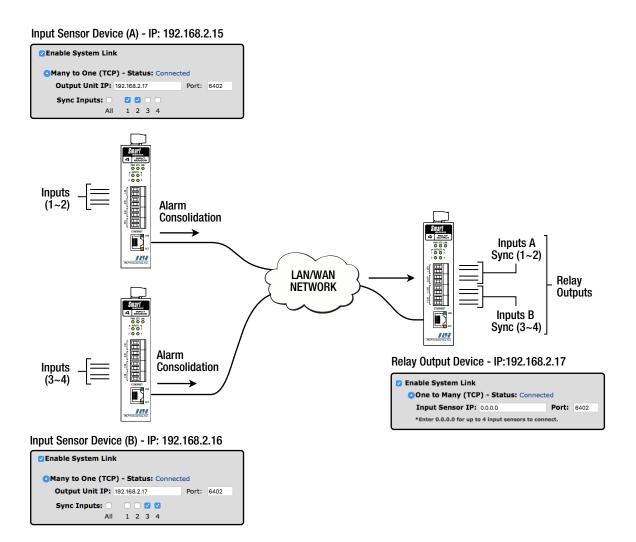

Many Inputs to One Output Example

# 8. Application Examples

## Contact Closure over Ethernet - One to One (TCP)

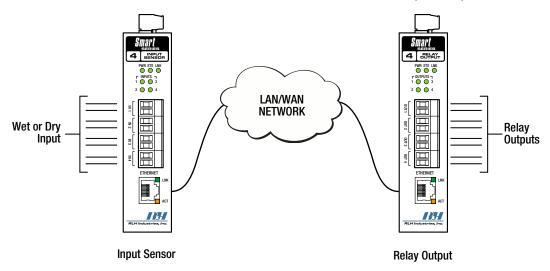

One to One (TCP) Example

## Contact Closure over Ethernet - One to Many (UDP)

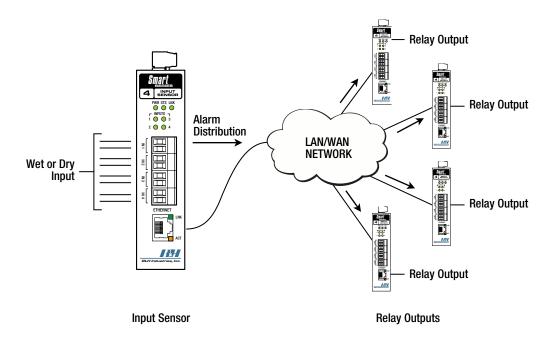

One to Many (UDP) Example

### Event Consolidation - Many Inputs to One Output

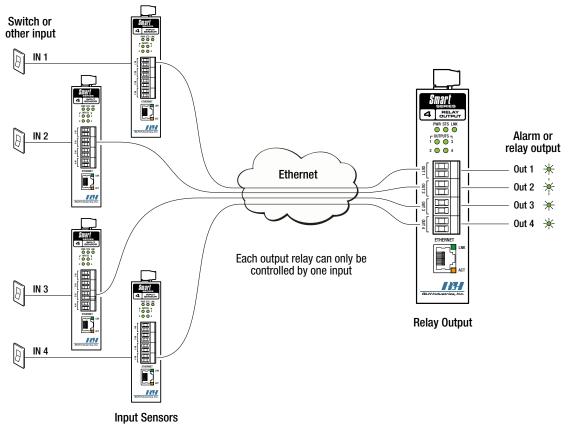

Many Inputs to One Output Example

### Remote Relay Control

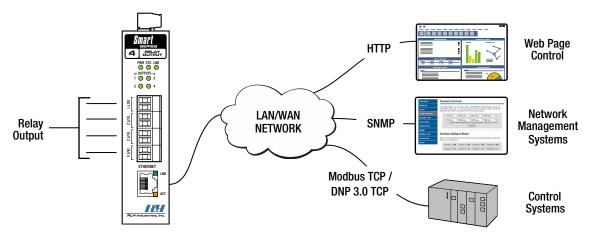

Remote Relay Control Example

# 9. Specifications

| Power Voltage              | Standard N                                                                                                    | Nodel     | 24~48VDC       |                       |
|----------------------------|----------------------------------------------------------------------------------------------------|-----------|----------------|-----------------------|
|                            | -A Model                                                                                                    |           | 125VDC         | PoE Powering Disabled |
|                            | -B Model                                                                                                    |           | 12VDC          | PoE Powering Disabled |
| Power Consumption          | 6 Watts (N                                                                                                    | /laximum) |                |                       |
| PoE Powered Device         | IEEE 802.3af compliant                                                                                                    |           |                |                       |
| Wire Connectors            | Screw down terminal block, 16~26AWG                                                                                                    |           |                |                       |
| Outputs 1~4                | Normally Open or Normally Closed Relays                                                                                                    |           |                |                       |
| System Alarm Output        | Normally Open/Closed Relay                                                                                                    |           |                |                       |
| Relay Maximum Rating       | 115VAC                                                                                                    | 1.08A     | 125VA          |                       |
|                            | 12VDC                                                                                                    | 3.00A     | 36 Watts       |                       |
|                            | 24VDC                                                                                                    | 2.50A     | 60 Watts       |                       |
|                            | 48VDC                                                                                                    | 1.25A     | 60 Watts       |                       |
|                            | 130VDC                                                                                                    | 0.46A     | 60 Watts       |                       |
|                            | 220VDC                                                                                                    | 0.27A     | 60 Watts       |                       |
| System Link Response Time* | One-To-Or                                                                                                    | ne (TCP)  | Typical 8ms, N | laximum 45ms          |
|                            | One-To-Many (UDP) < 15ms                                                                                                    |           |                |                       |
|                            | Many-To-C                                                                                                    | One (TCP) | < 250ms        |                       |
|                            | * Specifications listed are based on direct connections. Network overhead should be considered when calculating overall system response times. |           |                |                       |
| Data Interface             | Ethernet (RJ-45)                                                                                                    |           |                |                       |
| Data Rate                  | 10/100Mbps IEEE 802.3 Compliant                                                                                                    |           |                |                       |
| Surge Protection           | Varistor (MOVs) and automatic resettable fuse (PTC Thermistor)                                                                                 |           |                |                       |
| DC Input Isolation         | 1.5KV                                                                                                    |           |                |                       |
| Construction               | Steel and aluminum alloy, powder coated                                                                                                    |           |                |                       |
| Physical Dimensions        | H 4.93" x W 1.20" x D 3.93" (125mm x 31mm x 100mm)<br>Not including connectors or DIN rail bracket                                             |           |                |                       |
| Mounting Style             | Standard DIN rail (T-35) or wall mount (with included ears)                                                                                    |           |                |                       |
| Operating Temperature      | -40°F to +158°F (-40°C to +70°C)                                                                                                    |           |                |                       |
| Humidity                   | 95%                                                                                                    |           |                |                       |
| MTBF                       | 175,000 Hrs (Circuit Board Level)                                                                                                    |           |                |                       |
| Warranty                   | Limited Lifetime                                                                                                    |           |                |                       |

# 10. Ordering Information

## System Models

| Part Number  | Description                                                     | Dimensions                                                  |
|--------------|-----------------------------------------------------------------|-------------------------------------------------------------|
| SM-OUT4-NO-2 | Smart Series 4 Channel Relay Output<br>Normally open contacts   | H 5.0 in. x W 1.2 in. x D 3.9 in.<br>(127mm x 31mm x 100mm) |
| SM-OUT4-NC-2 | Smart Series 4 Channel Relay Output<br>Normally closed contacts | H 5.0 in. x W 1.2 in. x D 3.9 in.<br>(127mm x 31mm x 100mm) |

Add -A to the end of the part number for 125VDC input power option.

Add -B to the end of the part number for 12VDC input power option.

> Please contact your RLH sales representative for pricing and delivery information.

# 11. Support

## **Technical Support**

| Email:                  | support@fiberopticlink.com |
|-------------------------|----------------------------|
| 24/7 technical support: | Toll Free 1-855-RLH-24X7   |
|                         | Toll Free 1-855-754-2497   |

### **Contact Information**

| Corporate Headquarters: | RLH Industries, Inc.     |  |
|-------------------------|--------------------------|--|
|                         | 936 N. Main Street       |  |
|                         | Orange, CA 92867 USA     |  |
| Phone:                  | (714) 532-1672           |  |
|                         | Toll Free 1-800-877-1672 |  |
|                         | Toll Free 1-866-DO-FIBER |  |
| Fax:                    | (714) 532-1885           |  |
| Email:                  | info@fiberopticlink.com  |  |
| Web site:               | www.fiberopticlink.com   |  |
|                         |                          |  |

RLH Industries, Inc. 936 N. Main Street, Orange, CA 92867 USA T: (714) 532-1672 F: (714) 532-1885

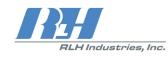

Please contact your RLH sales representative for pricing and delivery information.

Specifications subject to change without notice.